# **iResetMe**

Version 3.02

As of November 2017

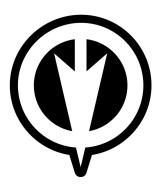

Kisco Information Systems 89 Church Street Saranac Lake, New York 12983

Phone: (518) 897-5002
FAX: (518) 897-5003
E-mail: Sales@Kisco.com
WWW: http://www.kisco.com

Customer Support: http://www.kisco.com/irm/support

## Table Of Contents

| Introduction                                     | . <u>1</u>      |
|--------------------------------------------------|-----------------|
| Overview                                         | 1               |
| What's New In Release 3                          | . 1             |
| What's New In Release 2.00                       | · $\frac{2}{3}$ |
| What's New In Release 3.08                       | . $\frac{2}{2}$ |
| Kisco Software Support                           | . <u>3</u>      |
| World Wide Web Support                           | . <u>3</u>      |
| world wide web support                           | . <u>4</u>      |
| Using iResetMe                                   | 5               |
| User Activation                                  |                 |
| Password Reset Process                           | . <u>2</u>      |
| Forgotten Password Reset                         | 1 <u>0</u>      |
| Automatic Email Notification Feature             | 11              |
| Email Configuration Requirements                 | $\frac{12}{12}$ |
| Notification Monitor                             | $\frac{12}{12}$ |
| Manual User Reset                                |                 |
|                                                  |                 |
| Expired Password Notification                    | 13              |
| iResetMe Administration                          | 14              |
| Work With User Enrollments                       |                 |
| Work With iResetMe Questions                     |                 |
|                                                  |                 |
| Display Activity Log                             | $\frac{20}{21}$ |
| iResetMe Security Option                         | $\frac{21}{21}$ |
| Resenve Security Option                          | <u> 41</u>      |
| Installation and Configuration                   | 23              |
| Base Software Installation from Media            | $\frac{23}{23}$ |
| Base Software Installation from Website Download | $\frac{23}{24}$ |
| Creation of the IRESETME HTTP Server Instance    |                 |
| Activation of the HTTP server instance           | $\frac{27}{27}$ |
| Release Upgrade Installation                     | $\frac{27}{28}$ |
| The Install Menu                                 | $\frac{20}{20}$ |
| Display installation status                      | $\frac{20}{31}$ |
| Change installation status                       | 31              |
| Permanent installation                           | $\frac{31}{32}$ |
| Print additional documentation                   |                 |
| Display Software Version Information             | 33              |
| Install HTTP Server Instance Objects             | 22              |
| Install Kisco PTF Package                        | 22              |
| Dotah Haar Enrallment                            | 25              |
| Batch User Enrollment                            |                 |
|                                                  |                 |
| Customer password exit program                   |                 |
| Update HTML For Log-On Panel                     | 42              |
| Update HTML For Log-On Panel                     | 43              |
| COUGIC LEEVEL FOLLOS-CHERAUGE                    | -44             |

#### Introduction

iResetMe is a browser-based IBM i solution for resetting end user passwords when they have expired, been forgotten or become disabled. For most installations, this process is handled by a help desk, but implementing iResetMe lets you move this password reset function back to your end users. Once a user has been enrolled and activated, if they need to reset a failed profile, it is just a matter of going to the iResetMe start page and then completing the reset process by answering a series of personal questions that have already been provided.

For the purposes of this documentation, your system will be referred to as an "**IBM i**" system. This term is used generically and applies to all systems in the IBM i family, including your **Power** system, **i5** system, **AS/400** system or your **iSeries**.

#### Overview

iResetMe will let you move the task of password resetting over to your end users and away from your Help Desk staff.

After the installation process is completed, you will have to enroll each user profile that you want to be able to perform their own password resets. This can be done interactively on a profile by profile basis (recommended when you are evaluating iResetMe) or it can be done in batch to enroll multiple profiles all at once.

Once a profile has been enrolled, it must then be activated. The activation is done from a browser session and must be completed by the end user. To be able to activate their enrollment, the user must have a valid current password and their profile may not be disabled. The activation process will pose a series of personal questions which the user must answer. Their answers will be stored on your system.

After a user has been enrolled and then activated, they are able to perform their own password resets. If their user profile becomes disabled or the user has forgotten their password, all the user needs to do is start a browser session in iResetMe. The session will request their user profile and then lead them to enter the responses to the personal questions already provided. If all of the questions are answered exactly the same as when they were originally recorded, then they will be given the chance to enter a new password and their profile will be reactivated. All new passwords must meet current system password requirements as controlled by system values.

If an end user password reset session fails, then the profile will be locked out from iResetMe and a manual reset process will be required. The number of attempts to failure can be set by you. The default setting shipped with the software is three. Failed password resets can be monitored by up to five different user profiles.

All events processed by iResetMe are logged to an activity log. This log can be displayed and/or listed for tracking of events.

#### What's New In Release 3

Since iResetMe was initially released, Kisco has been working on constant upgrades and improvements. Since the announcement of Release 2 in August 2014, the following improvements have been added to iResetMe:

- A minimum challenge question response length can be set for all user's
- Help Desk contact information added to browser panels presented to end user's
- Support for Spanish and French language shops and individual users added
- Optional double entry requirement when entering a new password during a reset
- The source IP address of the browser session is captured in the iResetMe Activity Log
- Confirmation email sent to end user when changes or resets have been done
- Improved software security can limit user's who can administer iResetMe
- Network neighborhood profile resets now possible
- Optional periodic scan of profiles about to expire available
- Option to allow disabled profiles to be automatically enrolled
- Option to ignore case sensitivity during a password reset session

## What's New In Release 3.08

The following changes and improvements have been added since iResetMe Release 3 was made available in April 2017:

- Controls added for the disposition of messages in the QSYSMSG message queue when the Profile Monitor feature is used.
- Optional password change exit program added for customer control over password changes.
- User registration reset option following a failure in iResetMe has been simplified.
- New report selection options added.
- HTML formatting options added for email generated from iResetMe.
- Filtering options added when working with registered users to limit the display to only exception user profiles.
- Default monitor start options added.

## Installation and Security

Specific installation instructions are covered in the section of this manual titled "Installation". To install your product on trial, follow those instructions. iResetMe can be installed from distribution media supplied by Kisco Information Systems or from a download file from the Internet. The initial installation will allow iResetMe to run on your system for a period of at least thirty days. At the end of the trial period, the software will no longer function.

When you decide to keep iResetMe, you must send your payment to Kisco Information Systems. At that time, Kisco must know the serial number for your system, the partition number where you have iResetMe installed and the number of user profiles to be controlled on your system. If you are not sure of your serial number, you can display it by using the following command:

## DSPSYSVAL QSRLNBR

When Kisco receives your payment and serial/partition/active user numbers, they will issue a password to you. This password, when applied, will certify your copy of iResetMe and will permanently activate the software on your system. The password and certification instructions will be provided in writing by email.

## Kisco Software Support

Kisco Information Systems software support is available from 7am to 6pm eastern time. You can reach software support with the following methods:

Phone: 518-897-5002 Email: support@kisco.com Fax: 518-897-5003

Mail: Kisco Information Systems

89 Church Street

Saranac Lake, NY 12983

Off-hours support can be provided for all registered customers with advance notification. Contact our support staff at least 24 hours in advance when you think you will need off-hours support and we will provide instructions for contacting us during that time. If you have unscheduled off-hours support needs, you should place a phone call and send an email request. Support is generally available during off-hours.

Kisco Information Systems provides unlimited software support during your first year of ownership. This includes the time during your free trial. Following the first year of ownership, there is a modest fee structure to maintain support for your software.

The Kisco support policy program works as follows:

- 1. First year support will continue to be FREE! This will include unlimited telephone support, unlimited E-mail support, free release updates and free license transfers.
- 2. After the first year, an annual charge will apply for support and software maintenance.
- 3. The annual fee will be charged at the rate of 15% of the current selling price.

- 4. Support covered by this annual fee includes:
  - a. Unlimited telephone support (518-897-5002)
  - b. Unlimited E-mail support (Support@kisco.com)
  - c. Defect analysis and correction
  - d. Free updates to correct known defects (Kisco PTFs)
  - e. Free license transfers (when you move to a different system)
- 5. Customers who are not on maintenance will be charged \$100 for each license transfer. Customer who choose this option will not have any other support services available to them.

At the end of your first year of ownership, you will receive an invoice from us for your next year's maintenance charge. Non-payment of this invoice will be taken to mean that you decline maintenance.

## World Wide Web Support

You can also use the World Wide Web to reach us and to obtain software support information. Just set your web browser to our web address at:

http://www.kisco.com

Support information specifically for iResetMe can be found at this address:

http://www.kisco.com/irm/support

At our Website, you will find:

- Product information about all Kisco software products for the IBM i.
- Customer support information including:
  - Latest release level information for all products
  - ► Technical bulletins
  - Frequently asked questions and answers
  - Problem reports including iResetMe PTF availability
  - Descriptions for recent enhancements to products
  - E-mail contact information for getting in touch with us
- Information about consulting services available from Kisco Information Systems.
- Registration for automatic notification about iResetMe enhancements and changes.
- .... and more

The first time you visit the Customer support section of our website for iResetMe, be sure to register for automatic notification. Once you are registered, we will automatically send Email notices to you about upgrades, enhancements and fixes for iResetMe as soon as they become available.

We invite you to visit our Website, use the contact features to let us know what you think. We're always looking for ways to better serve you, our customer.

## <u>Using iResetMe</u> - <u>User Activation</u>

To use iResetMe, a user profile must first be enrolled. This is completed interactively using option #1 on the MASTER menu (see below). Once a user has been enrolled, then the end-user needs to complete an activation process. This is done by going to the iResetMe browser session using the following web address:

https://yoursystemi.com:8669/irm.htm

Replace the *yoursystemi.com* with the address of your IBM i server.

This will display the following page:

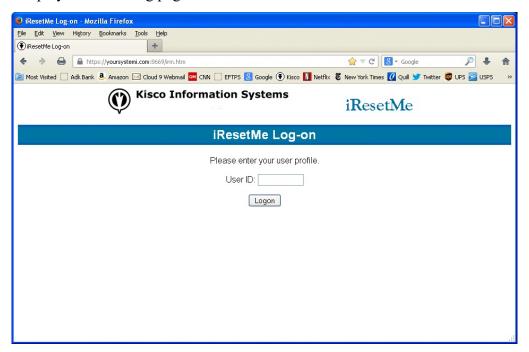

The user must enter their IBM i user profile in the box provided, then click on the Logon button. The user's current password will then be request as follows:

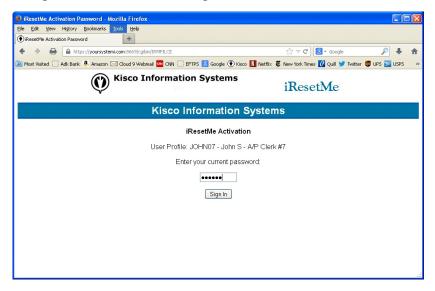

Once the signon has been completed, then the activation panel is presented as follows:

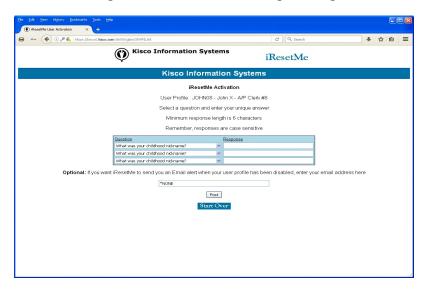

This panel will display from 1 to 5 personal challenge questions. As shipped, the default is for three questions as shown here. The user must select three different questions and the provide unique personal responses for each. When you click on the down arrow, you will see the entire list of questions that are available, like this:

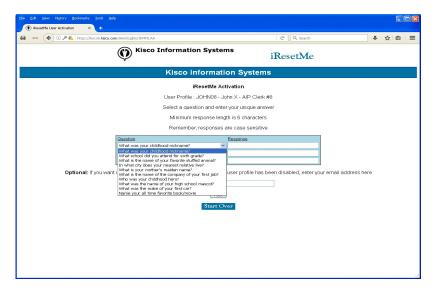

All questions must be selected and responded to before the Post button is selected. Users must also keep track of the exact responses. They are case sensitive. If a response is entered in all lower case, then the validation process during a password reset will look for the response being in all lower case too. The user may not provide the same answer for each question posed.

When all questions have been selected and the associated responses entered, use the Post button to complete the activation process. A confirmation process will advise you that the activate has been completed successfully. At this point, the user has been activated and can use the iResetMe password reset process when their password becomes disabled.

If your system is configured for automatic email notification, then the activation display will look a little different. In additional to the question responses, one additional field will be included for the end user's email address.

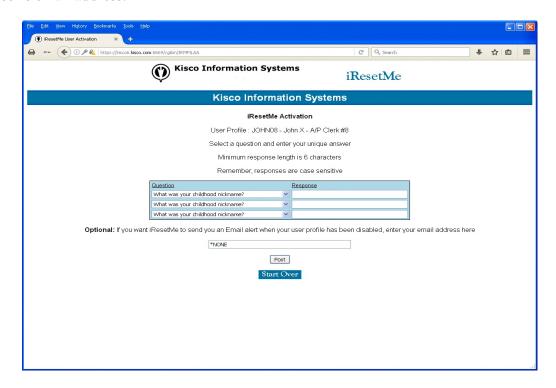

If the end user does not want to use the email notification feature, the additional field for email address can be left as '\*NONE'. To use the email notification feature, however, the user must replace the \*NONE value with a current valid email address.

After posting the question responses with the email address, iResetMe will send an email to the recorded email address asking for email address confirmation. To complete activation of the email notification feature for this user, that email must be opened and the link in the email address must be followed using the same client computer where the browser registration has been completed. This must be completed within an hour of the initial registration.

The email to the end user should look like this:

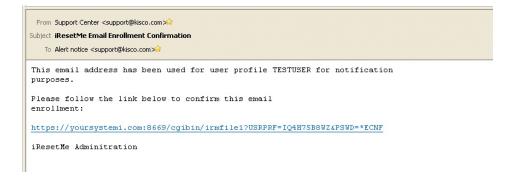

Following the link will confirm the email address registration.

## **Password Reset Process**

When a user's user profile has become disabled due to incorrect logon attempts, then the user can reset their own password using the iResetMe Password Reset process from a browser session. Only users who have been enrolled and subsequently activated can use the reset process. To start the process, the user must go to their web browser and type in the following address: https://yoursystemi.com:8669/irm.htm

This will display the following page:

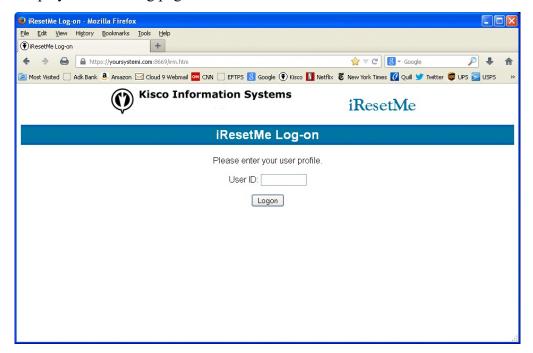

The user must enter their IBM i user profile in the box provided, then click on the Logon button. Since their profile is now disabled, iResetMe will take them to the following challenge/response question page:

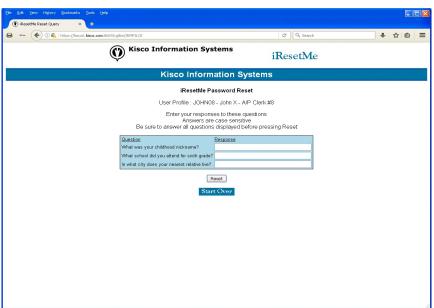

The challenge questions that were answered during the activation process for the user will be shown along with entry boxes where the correct answers must now be entered. Responses are case sensitive if your system is configured to enforce case sensitivity. If not, then the notice on this panel about case sensitivity will not be shown. When typing the responses, the actual characters being entered will not be shown on the display for security reasons. Make sure that all of the questions are answered before pressing the Reset button.

If any of the answers are wrong, an exception panel will be displayed like the following:

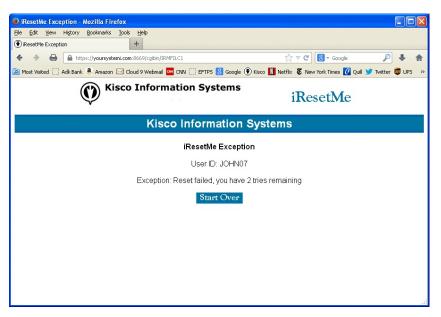

Note that the display will show the number of remaining tries that are available. If the questions are not answered correctly in the given number of tries, then iResetMe will issue a lockout on the user profile and a security officer or help desk technician will have to perform a manual reset for the profile.

If your user profile is just disabled and you don't need a new password, you may see the following next:

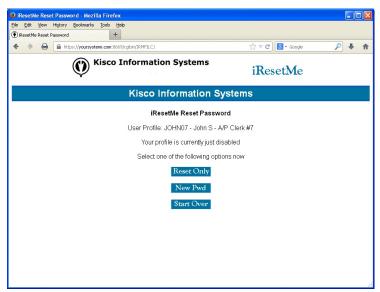

In this case, if you just want to enable your profile without a new password, select the "Reset Only" box. Otherwise, select the "New Pwd" box and the following reset display will appear:

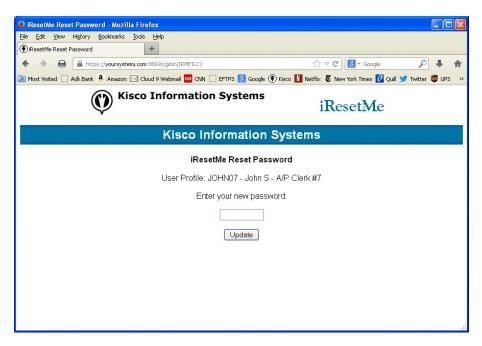

At this point, the new password that the user wants to use must be entered. As the password is typed, the characters will be hidden on the display. Remember that all system password rules that are in effect for your IBM i shop must be adhered to including things like not repeating previous passwords. Check with your IBM i security officer for a list of password rules that are in effect. They can be very different for each installation. Your installation may optionally show the current password rules in effect on this panel.

If you system is configured for password verification (see option #9 on the INSTALL menu), then two password fields will be shown. The new password must be properly keyed into both fields. Before the password reset can be completed, these two fields must be identical.

If a password reset fails, this same display will be repeated but with an exception message shown that describes why the password failed. A new password can then be entered again until the system reacts with a system level lockout of the user profile.

Once the new password has been accepted, a reset confirmation will be displayed and the user profile will be available for use on the system again. If the user profile is configured with an email address, an email message will be sent to the user advising that a password change has been processed. The browser session can then be ended.

## Forgotten Password Reset

If a user forgets their password, but their profile is still active (enabled), they can still use iResetMe to specify a new password for their profile. This process start with the same page as the previously described password reset process. After keying in their user profile, the following exception information will be displayed:

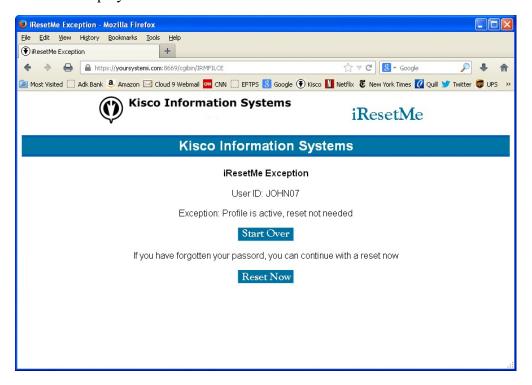

The user will be advised that their profile is still active. If they want to continue to attempt to use the currently active password, they can exit here by selecting the Start Over button. If the user wants to continue with a password reset process, they just need to select the Reset Now button. When the Reset Now button is used, iResetMe will bring up the challenge questions for the user and the reset will proceed as documented.

#### Automatic Email Notification Feature

iResetMe includes an automatic email notification feature. This feature will set up a monitor function on your system to check for user profiles that become disabled. When a user profile that is registered to iResetMe is disabled, provided that a valid email address for the user has been registered and confirmed, then an automatic email message will be sent to the user advising them that their profile has become disabled and giving them a link to follow to start the reactivation process.

## **Email Configuration Requirements**

Before the email notification feature can be used, there are several configuration requirements that must be met as follows:

- 1. The IRMSET must be run (option #9 on the INSTALL menu) to record a valid support email address and the iResetMe browser address. You must set this before the next step.
- 2. A test email must be sent to confirm that your system is capable of sending email using the feature in iResetMe. This can be done using option #12 on the INSTALL menu. If the email fails to send, check the following page at our website for suggestions:

http://www.kisco.com/emailconfig.htm

Contact Kisco Information Systems for help with configuration of email on your system if none of the suggestions is helpful. Do not proceed with implementation of the email option until this is resolved.

3. For the notification monitor to work, your system must be configured for security event notification through a special message queue named QSYSMSG in the system library named QSYS. Check the QSYS library for this object. It will have an object type of \*MSGQ. If the object does not exist, it must be created. You can use the following command:

CRTMSGQ MSGQ(QSYS/QSYSMSG) TEXT('System Security Messages')

The QSYSMSG message queue will then be recognized by the IBM i OS. Important messages about security issues will then be posted to this message queue. iResetMe will include a monitor function to watch this message queue for information about user profiles that become disabled.

#### **Notification Monitor**

After the configuration has been set up and verified, all new users registered to iResetMe will be asked for an email address. The email address must be verified before it will be available for use.

iResetMe will then watch for disabled user profiles on the QSYSMSG message queue. There is a task that you must start for this to work. When you start the IRESETME server instance using menu option #7 on the MASTER menu, you will be given two parameter options to also start the monitors as follows:

Start Profile Monitor? . . . . \*NO Start Network Monitor? . . . . \*NO The default value is not to start either function, so you will have to change that value. The first option controls notification when a user profile has been disabled. The second option is for network (Network Neighborhood) access that has been disabled.

If you start the IRESETME server instance using a method other than from the MASTER menu, you will have to start and stop the monitor function separately. iResetMe includes two commands that you can use for this purpose.

EALERTMON can be used to start the monitor EALERTEND can be used to end the monitor

#### Manual User Reset

If a user attempts to do a reset, but fails to properly answer the challenge questions, then iResetMe will disable their access to the software after a variable number of retries. The number of retries is set in the IRMSET command (option #9 on the INSTALL menu) in the RSTFAIL parameter ("# Reset Failures to lockout"). A manual reset will need to be completed before that user can continue to use iResetMe for password resets from their browser.

To do a manual reset, go to the MASTER menu and run option #1. Locate the user profile in the list. The user status on the initial display panel will appear in red showing the status of "Failed". Place a 2 next to the user profile and press ENTER. When the detail screen is displayed, press the F9 function key to reset the user profile.

At this point, the user status will revert to being inactive. You will have to manually reset their user profile in the IBM i/OS to enable it and provide a current valid password. At that point, the user can use iResetMe to enroll again and provide new challenge responses.

#### **Expired Password Notification**

iResetMe includes an optional process that can be used to identify user profiles where the password has recently expired. If the user profile is enrolled in iResetMe and has a confirmed email address on file, an email message will be sent to the end user automatically advising them that their password is expired and offering them a link to iResetMe to update their password.

To support this option, a command is included in iResetMe. The command is CHKEXPPRF (Check For Expired Profiles) and is in the application library named IRMLIB. The command has a single parameter, DAYS. When run, registered user profiles will be checked to see if their password has expired in the past days using DAYS parameter. If a profile qualifies, an email notification will be sent to them advising them that a password update is needed. The email will include a link to iResetMe on your system to start the process.

If you plan on using this function, we recommend that you add this command to run on a regularly scheduled basis. If you need help setting this up in the system job scheduler, contact Kisco Information Systems support staff for assistance.

## iResetMe Administration

Administration for iResetMe currently takes place using an IBM i terminal session. The options for administration functions are available from a menu named MASTER in the application library named IRMLIB. To access this menu, type the following on the command line:

#### GO IRMLIB/MASTER

The main iResetMe administrative menu appears as follows:

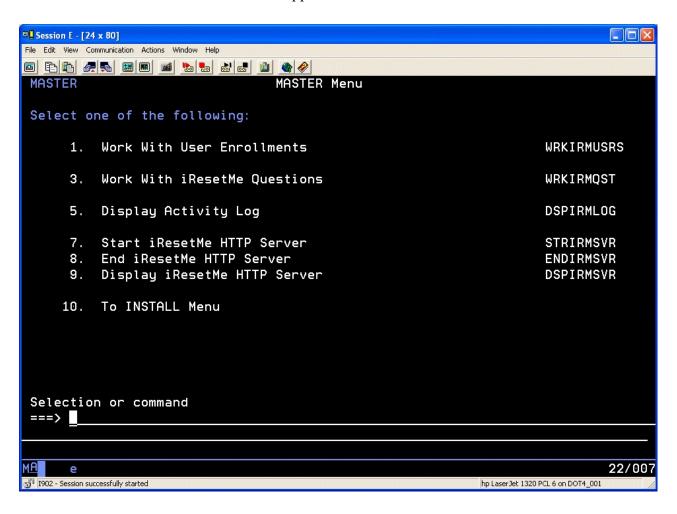

This menu includes the following options:

| 1. Work With User Enrollments | Displays a list of the currently enrolled user profiles and lets |
|-------------------------------|------------------------------------------------------------------|
|                               | you work with them.                                              |

| 3. Work With iResetMe Questions Displays the current list of personal questions being used iResetMe and lets you perform maintenance on them including adding new questions. | by |
|----------------------------------------------------------------------------------------------------|----|
|----------------------------------------------------------------------------------------------------|----|

5. Display Activity Log Displays the contents of the iResetMe Activity Log

| 7. Start iResetMe HTTP Server | Lets you start the HTTP server instance used by iResetMe |
|-------------------------------|----------------------------------------------------------|
|                               |                                                          |

8. End iResetMe HTTP Server Lets you end the HTTP server instance used by iResetMe

9. Display iResetMe HTTP Server Displays the current status of the HTTP server instance

10. To INSTALL Menu Transfers the display to the INSTALL menu for additional administrative tasks.

Each of these menu options is covered in the following pages in more detail.

## Work With User Enrollments

To use this interactive function from your terminal session, select menu option #1 or run the WRKIRMUSRS command from the IRMLIB application library. The following display will appear:

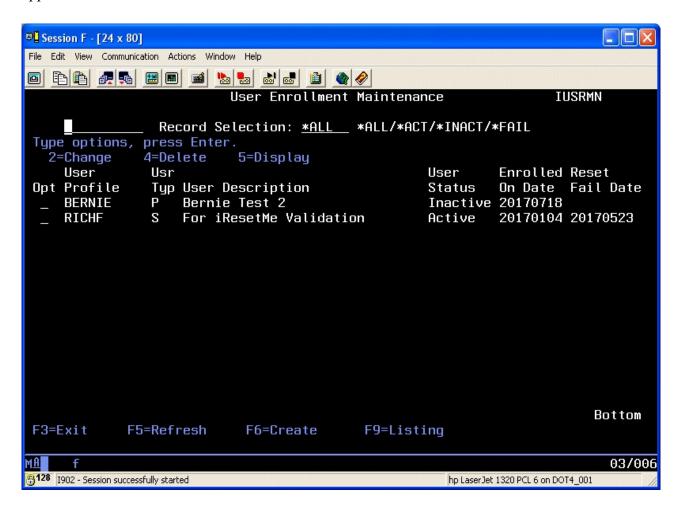

All currently enrolled user profile will be displayed. If no users have been enrolled yet, the list will be empty.

The following options are available for you to use against any user profiles that are displayed:

- 2 Change You can work with the description of a user profile. You can also use this when performing a manual reset for a user profile that has failed during a password reset process.
- Delete the enrollment for the user profile will be deleted, including any question responses that are already stored for the user.
- 5 Display shows you the current information about the user profile's enrollment.

Using the Record Selection filter field at the top of the screen, you can limit the display to only show active account, inactive accounts (registered but not yet activated by the user) or failed accounts (activated by the user, but subsequently failed during an iResetMe reset operation).

The following functions keys are also available from this display:

- F6 Create starts the process to enroll a specific user profile for iResetMe
- F9 Listing creates a listing of the current user enrollments

When running a listing, you will be prompted for a filter for the records that you want to show on the listing. You can also generate a listing by using the IRMLSTUSRS command in library IRMLIB.

When you select the F6 function key to enroll a new user, the following screen is displayed:

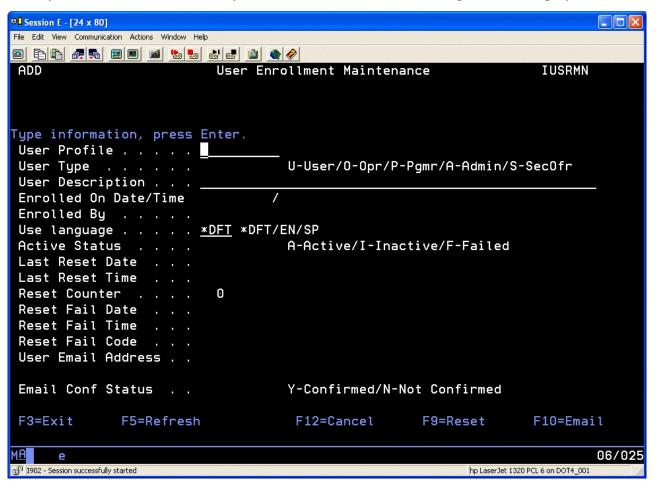

When enrolling a new user profile, just type the user profile in the field provided and press the ENTER key. The other fields on the screen will be filled out for you. If you want to change the user description, you can do so once the default value has been set.

When enrolled, the end user language code will be set to \*DFT. This will cause the browser sessions and email content to the end user to be expressed in the globally set default language (see option #9 on the INSTALL menu). You can choose to have the end user use a different language by

selecting one of the displayed alternate values.

When you enroll a user for the first time, their status will be set to "I" for Inactive status. This will only change to "A" for Active when the user does their activation process.

You will note that the user's email address and email confirmation status shows on this display. It is recommended that you allow the end user to set their own email address and confirmation through the normal enrollment process. You may, however, want to do direct maintenance on these fields. This can be done by using the F10 function key which will allow you to update these two values.

#### Work With iResetMe Questions

To work with the list of personal questions used by iResetMe, you can select option #3 from the MASTER menu or use the WRKIRMQST command from the application library named IRMLIB. When you start this function, the following display will appear:

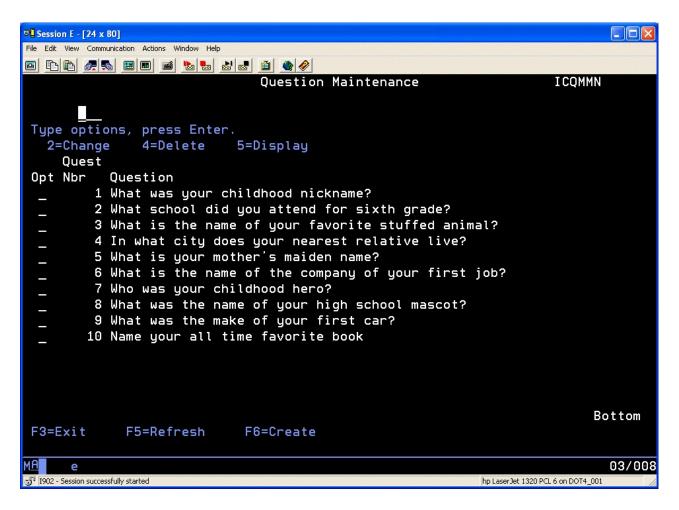

The above shows that 10 questions that a shipped with iResetMe. Using this display, you can change questions, add new questions and even delete questions.

**WARNING!** - we specifically do not recommend changing questions or deleting questions after users have been enrolled and activated. If a user has used one of the questions already, deleting the question or changing it would invalidate their answer and prevent them from use iResetMe correctly to do a password reset.

When adding new questions, we recommend that you keep the question numbers sequential. So, the first additional question you add should be question #11 and so on.

To add a new question, use the F6 function key.

## **Display Activity Log**

To display the iResetMe Activity Log, use option #5 from the MASTER menu or you can use the DSPIRMLOG command from the application library named IRMLIB. When you start this function, the following will be displayed:

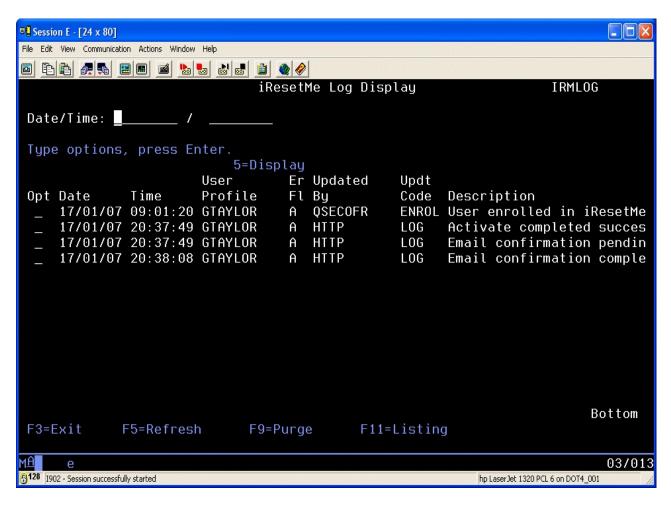

The display will default to showing information for the current date. You can use the roll keys to scroll back or you can use the fields at the top of the screen to enter a specific date. Keep in mind that the date is always displayed in "YY/MM/DD" format complete with the "/' slash characters.

From this display, you can place a "5" next to any log entry to view additional details. Included in the detailed information is the IP address of the browser session for all updates done using a browser.

The following options are also available:

- F9 Purge you can purge the log file of activity prior to a given date.
- F11 Listing you can generate a listing of the current contents of the log which will include the IP address where available.

## **Controlling HTTP Server**

Options 7, 8 and 9 on the MASTER menu let you control the iResetMe HTTP Apache server instance running on your system.

Option #7 will start the server instance. When starting the server instance, you can also start the optional monitor function(s) for disabled user passwords. Please see the section of the manual on automatic email notification for more details.

Option #8 will end the server instance. If you activated the option monitor function(s) for disabled user password when starting the server instance, you must also specify when ending the server instance to end the monitor.

Option #9 will display the status of the server instance.

## iResetMe Security Option

iResetMe includes an optional security feature for administration of the enrolled user profiles. As shipped from Kisco, any user profile with security officer level clearance could be used to maintain the enrolled user profiles in iResetMe. You can, however, optionally activate an additional control to limit the user profiles that can enroll users or remove users from iResetMe.

To activate this option, you must first decide which user profiles are going to be used to maintain the enrolled user profiles. Once you have these users determined, you must then add them to the Authorization List named IRESETME.

To work with the Authorization List, run the following command while signed on as a security officer:

#### EDTAUTL AUTL(IRESETME)

When you start your maintenance process, you will notice that \*PUBLIC is set to \*EXCLUDE, user profiles QSECOFR and IRESETME have \*ALL access and QTMHHTP1 and QTMHHTTP have \*USE access rights. ALL OF THESE MUST BE LEFT IN PLACE AS SHOWN HERE. Failure to keep these set this way may affect how iResetMe operates on your system.

| I I a a m       | Object    |
|-----------------|-----------|
| User            | Authority |
|                 |           |
| *PUBLIC         | *EXCLUDE  |
| QSECOFR         | *ALL      |
| <b>IRESETME</b> | *ALL      |
| QTMHHTP1        | *USE      |
| QTMHHTTP        | *USE      |

To authorize a specific user profile for administrative tasks in iResetMe, use the F6 function key and enter the user profiles in the "User" column on the left. Each user profile entered must be set for "Object Authority" of \*ALL. When your entries are complete, use the F3 key to exit from the edit process.

After you have updated the Authorization List, you can then activate the feature in iResetMe. The feature can only be activated from a user profile that is enrolled in the Authorization List. Go to the

INSTALL menu in library IRMLIB and run option #9 (IRMSET). The optional security control feature will be activated when you set the "Limit Admin Access?" (LMTADMIN) setting to \*YES.

With this feature active, you must be signed on with a registered user profile to run option #1 on the MASTER menu and to run option #8 on the INSTALL menu. You must also be registered to turn the feature on or off in the IRMSET command.

## <u>Installation and Configuration</u>

Before any iResetMe functions will work, the initial install procedure must be run. iResetMe can be installed from media received with a shipment from Kisco Information Systems or from a download file obtained from the Internet. If you received a direct shipment from Kisco, use the *Installation from Media* instructions. If you downloaded a file from the Internet, use the *Installation from Internet* instructions.

The installation process for iResetMe requires several distinct steps as follows:

- 1. Installation of the base software
- 2. Creation of the IRESETME HTTP Server Instance
- 3. Activation of the HTTP server instance

During base software installation, a new user profile named IRESETME will be created on your system with Security Officer (\*SECOFR) status. This profile will be created with no password and in a disabled state to avoid security exposure issues. This profile will own the software objects used by iResetMe. In addition, an Authorization List named IRESETME will also be created and configured.

## Base Software Installation from Media

You can install iResetMe by following these easy instructions:

- 1. Sign on using the QSECOFR user profile.
- 2. Check the following system values. They should be set as indicated here. If they are not, note the current settings then change them to these settings:

```
QALWOBJRST - *ALL
QVFYOBJRST - value 3 or lower
QFRCCVNRST - value 0
```

Note: If you have to change any of these system values, make note of the original setting and make sure that you set them back to the original setting immediately following this installation process.

3. Place the installation CD in your system's CD reader and key the following command:

## LODRUN DEV(xxxx)

where xxxx is the name of your CD drive (normally "OPT01").

- 4. During installation, iResetMe does the following:
  - Checks to see if this is a new install or an update install.
  - For update installs, the old iResetMe program library is saved in library IRMLIBOLD and history information is transferred to the newly installed library.
  - For new installs, the software is initialized for the free 30 days trial period.
  - A new user profile named IRESETME is created with security officer class (see note above)
  - A new Authorization List named IRESETME is created
  - Additional documentation is printed which covers topics that have been added or

changed since this user documentation manual was last printed.

- 5. When the command finishes, the iResetMe Master Menu will be displayed.
- 6. If you changed any system values at step #2, reset them back to their original values now.

The additional documentation printed during the installation covers features and functions that have been added or changed since your copy of the manual was printed. Before using iResetMe, please review this manual and the additional documentation in detail.

## Base Software Installation from Website Download

We recommend that you use the install instructions from the iResetMe Download web page. After you download the install file from the website, please print the Download page and use it for reference while completing the installation.

## Creation of the IRESETME HTTP Server Instance

The next step in the installation process is for you to configure the Apache HTTP server instance that will be used by iResetMe on your IBM i system.

For the browser interface for iResetMe to work, you will have to configure and activate a server instance for the Apache HTTP server on your IBM i.

The following checklist will have to be done to complete the configuration. The details will follow for each step.

- Step 1: Start the Apache Administrative server tool on your IBM i.
- Step 2: Create a new HTTP server instance named IRESETME
- Step 3: Install the HTTP Server objects for iResetMe
- Step 4: Use the Digital Certificate Manager (DCM) function in the IBM i OS to create a

digital certificate for iResetMe and associate it with the application

Step 5: Start the new IRESETME server instance

#### Step 1: Start the Apache Administrative server tool on your IBM i.

To configure an Apache server instance, you must first start the Administration server instance for Apache. You can do this from a command line on your IBM i with the following command:

## STRTCPSVR SERVER(\*HTTP) HTTPSVR(\*ADMIN)

The server may take a while to initialize, so wait a few minutes before starting up the configuration wizard in your browser. When you are ready, point your browser to the following web address:

http://yoursystemi.com:2001/

The system will prompt you for a user profile and password. Once that has been supplied, a page of iSeries Tasks will be displayed. Newer versions of the IBM i OS will display a "Welcome to the IBM Navigator for i" panel. Look for the link to the "IBM i Tasks Page" and follow it. Select the "IBM Web Administration for iSeries" option. This will take you to the Web Administration wizard that comes with your OS.

## Step 2: <u>Create a new HTTP server instance named IRESETME</u>

After you sign on and get to the Web Administration page, navigate to the "Manage" tab and then the "HTTP Servers" tab below that. Under the "Common Tasks and Wizards", select "Create HTTP Server". For server name, you MUST specify the value "IRESETME". The server description of "Kisco iResetMe Server" can also be used. Click on Next for all of the following displays taking all of the default options presented until you reach the "Create HTTP Server" panel with a "Finish" button at the bottom. Press the Finish button to complete creating the new server instance.

## Step 3: Install the HTTP Server objects for iResetMe

On a terminal session where you are signed on as a security officer, go to the INSTALL menu in library IRMLIB by entering the following command:

#### GO IRMLIB/INSTALL

Run option #6 (Install HTTP Server Instance Objects) from this menu. This will install the HTTP server objects needed by iResetMe.

Step 4: <u>Use the Digital Certificate Manager (DCM) function in the IBM i OS to create a digital certificate for iResetMe and associate it with the application</u>

Before you can use the iResetMe server instance, a digital certificate needs to be created and assigned to the application on your system. This will require that you use the Digital Certificate Manager function on your system with the following process:

- 4.1. Connect to the Digital Certificate Manager application on your browser.
- 4.2 Create a new application in the \*SYSTEM certificate store
- 4.3. Create a new digital certificate in the \*SYSTEM certificate store.
- 4.4. Validate the newly created certificate.

Following are detailed instructions on how to perform each of these sub-steps:

Step 4.1 - Connect to the Digital Certificate Manager application on your browser.

In your browser, re-enter the base address for the i5/OS Tasks:

http://yoursystemi.com:2001

Substitute the address of your IBM i for the *yoursystemi.com* above. You can use either a registered name or a numeric IP address format.

On newer versions of IBM's i OS, you may have to use the following URL to get started:

https://yoursystemi.com:2005/ibm/console/logon.jsp

If you use this option, after signing on, you will have to select the link for the "IBM i Tasks

Page' which is part of the "Welcome" section of the page displayed. Another signon will be requested at this point.

This will bring you to the main menu. Select the link for the "Digital Certificate Manager".

**Note:** The following process will self-issue a digital certificate for use with the secure HTTPS server instance for iResetMe. When used from your browser, this will give you a warning because your server is not a registered certificate issuer.

Please reference the following page at our support website for information on how to avoid the security warning. It will be kept current with the latest information about this issue:

http://www.kisco.com/irm/support/irmcert.htm

## Step 4.2 - Create a new application in the \*SYSTEM certificate store

Select the button in the top left corner of your browser that reads "Select a Certificate Store". On the next panel, select the \*SYSTEM store and press the "Continue" button. (If the \*SYSTEM store does not exist, you will need to first create it using the "Create New Certificate Store" link.) Your system will prompt you for the password for the \*SYSTEM certificate store. If you don't know the password, you can use the reset function to assign a new password. When you are finished, the \*SYSTEM certificate store will be open and available.

In the left panel, open the list of options for "Manage Applications". Take the option to "Add application". Select the Server option and then specify the Application ID of IRESETME (all caps). You should be able to take all of the default settings that come up except the Application description where you can enter "iResetMe". Press the Add button at the bottom of the page and the application will be created.

## Step 4.3 - Create a new digital certificate in the \*SYSTEM certificate store.

Before you start this section, go to a terminal session on your IBM i and go to the IBM menu named CFGTCP (GO CFGTCP). Run option #12 and make a note of the Host Name and Domain Name that are shown. Put these two together to form your common name. For example, if your Host Name is MYHOST and your Domain Name is MYDOMAIN.COM, then your common name will be MYHOST.MYDOMAIN.COM. Then, make sure that you can PING this name from the command line in your terminal session. It should return the IP address of your IBM i system. If not, then you will have to use menu option #10 on the CFGTCP menu to create a valid entry for your common name that points to the IP address of your IBM i system.

You can now continue with your digital certificate process.

While you are still using the \*SYSTEM store, select the "Create Certificate" link from the left-hand panel. On the next panel, select the option for "Server or client certificate" and press the "Continue" button. Next, select the option for "Local Certificate Authority" and press "Continue" again. Now the certificate form is displayed. Fill out the required fields as follows:

Certificate label Enter the value "IRESETME".

Common name Use the common name that you noted at the start of this section.

Organization name Enter the name of your company or organization.

State or province Enter the name of the state or province where you are located.

Country or region Enter an abbreviation for your country.

Select the "Continue" button at the bottom of the page and your certificate will be created. The system will show a list of applications on your system after creating the certificate. Put a check mark in the box next to the IRESETME application and then press the Continue button.

**Note**: When the certificate is created, it will display with a date range that the certificate will be valid for. Please note the expiration date for the certificate. You are responsible for keeping a current certificate valid at all times for iResetMe to use. Kisco recommends that you plan on renewing the certificate at least 2 weeks prior to when it is scheduled to expire. You should get this on your calendar now.

## Step 4.4 - Validate the newly created certificate.

In the left hand panel, select the "Manage certificates" link. Next, select the "Validate certificate" link. Choose the "Server or client" option and press the "Continue" button. Select the IRESETME that you just created, then press the "Validate" button at the bottom of the page. If everything with the certificate is OK, a message will be displayed confirming that the certificate is valid.

#### Step 5: Start the new IRESETME server instance

Start the newly created server instance. You can do this from the Web Administration page or from your command line. If you do this from the command line, issue the following:

## STRTCPSVR SERVER(\*HTTP) HTTPSVR(IRESETME)

The server instance will now be active.

#### Activation of the HTTP server instance

You can go to your web browser and enter the following in the web address box:

https://yoursystemi.com:8669/irm.htm

If everything is configured correctly, the iResetMe start page will be displayed in your browser session. As stated earlier, a warning message about the certificate in use may be issued by your browser. Please note the comments associated with Step 4.1 above about this issue.

At this point, web-enabled iResetMe is available for use on your system.

When the software install has completed, your copy of iResetMe will be successfully installed for your thirty day trial period. At the end of the trial period, iResetMe browser resets will cease functioning until either an extension password or a permanent password is entered.

If you upgraded from an earlier release of iResetMe, you may delete the library named IRMLIBOLD created during the installation after you are certain that the new release is working to your satisfaction. Kisco recommends keeping the IRMLIBOLD library on your system for a period of at least two weeks.

Before you start using iResetMe for the first time, we recommend a full review of the documentation plus a review of the default values setup. This is done using the IRMSET command from the INSTALL menu. These values should be set the way you want before you start using the product.

## Release Upgrade Installation

When Kisco Information Systems completes work on a new Release of iResetMe, you will be notified of the availability for the new release. New releases are normally shipped on install media rather than via the Internet.

To install an upgrade from media received from Kisco Information Systems, follow the instructions provided along with the upgrade install media.

## The Install Menu

When you select item 10 from the main menu, the installation menu is displayed as follows:

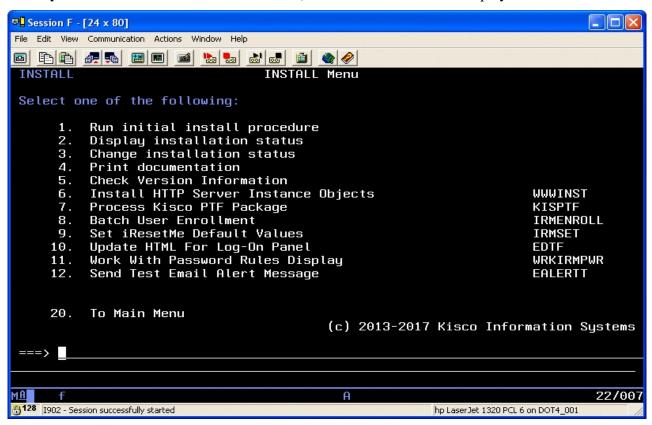

Menu items perform the following functions. Each function is discussed in greater detail later in this document:

| 1. Run initial install procedure -          | Do not use this option unless directed to do so by Kisco Support staff. This option is automatically run during normal install processing. |
|---------------------------------------------|----------------------------------------------------------------------------------------------------|
| 2. Display installation status -            | Displays a screen showing the current installation status for the software.                                                                |
| 3. Change installation status -             | Displays the current software installation status and allows for changes to be made.                                                       |
| 4. Print documentation -                    | Prints this documentation manual to the default print device.                                                                              |
| 5. Check Version Information -              | Displays information about the specific version of iResetMe that is installed on your system.                                              |
| 6. Install HTTP Server Instance-<br>Objects | Installs the HTTP server instance objects needed for the iResetMe browser interface.                                                       |
| 7. Process Kisco PTF Package -              | Lets you install program changes distributed from Kisco Information Systems as email attachments.                                          |

8. Batch User Enrollment -Used to enroll multiple users, groups of users or all users in the iResetMe user base. 9. Set iResetMe Default Values Lets you set up default settings for iResetMe. 10. Update HTML For Log-On Let's you edit the starting page HTML for the iResetMe Panel logon process. 11. Work With Password Rules Gives you control over what shows on the password rules option display. Display 12. Send Test Email Alert Message Sends a test email message to the email address of your choice to test whether email transmissions are working on your system.

Will display the iResetMe MASTER menu.

20. To Main Menu -

## Display installation status

At any time, you can check the current installation status of your copy of iResetMe by selecting this menu option. You must be signed on with security authority of QSECOFR or equivalent. The following screen will be displayed:

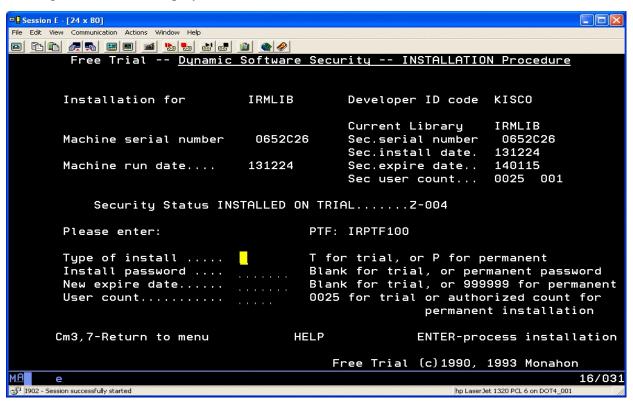

The message at the center of the screen indicates your current installation status. You should also check the Sec. expire date for an expired trial period. iResetMe may still show as installed on a trial basis but, if the trial is expired, it will no longer function.

The following are the possible status messages that can appear on this display:

| Explanation                          |
|--------------------------------------|
| Trial installation not started       |
| Trial period has ended               |
| Software is permanently installed    |
| Software is installed on trial       |
| Password keyed is not valid          |
| Programs must run from our library   |
| Must have trial install before perm. |
| Must be P or T                       |
| Call Kisco                           |
| Call Kisco                           |
| Call Kisco                           |
|                                      |

#### Change installation status

To make changes to your installation status, use this menu option. The changes processed can

include both a trial period extension and permanent installation. You must be signed on with QSECOFR security authority or equivalent. When you select this option, the following screen is displayed:

#### Trial extension

To extend a trial period, contact Kisco Information Systems and request an extension. We will provide you with an extension password and new expiration date. On the above screen, enter the following:

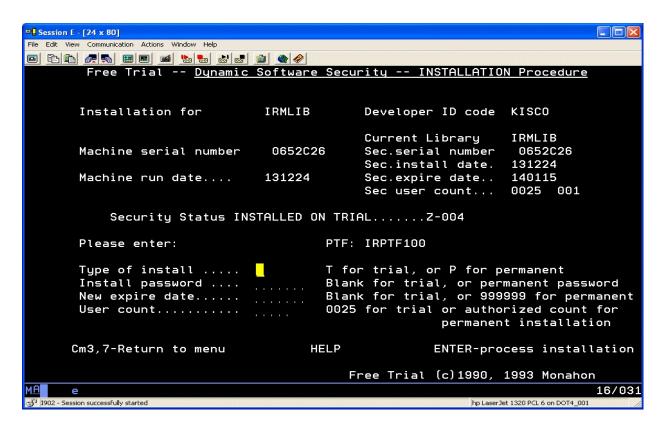

Type of install
Install password

Enter 'T' for trial
Enter all six digits of the extension password provided, including any leading zeros

New expire date

Enter 'T' for trial
Enter all six digits of the extension password provided, including any leading zeros
Enter the new expiration date in the format YYMMDD (ie: Jan 12, 2014 would be 140112)

User count

Enter the user count provided by Kisco for your iResetMe license

When the parameter fields have been completed, press enter to reactivate your software.

## Permanent installation

To permanently install your software package, use the permanent password provided by Kisco Information Systems following receipt of payment. On the above screen, enter the following:

Type of install Enter 'P' for permanent

Install password Enter all six digits of the extension password provided, including any

leading zeros

New expire date Enter all 9's (ie: 999999)

User count Enter the user count provided by Kisco for your iResetMe license

When the parameter fields have been completed, press enter. Your software is now permanently installed.

## Print additional documentation

At any time, you can reproduce the additional documentation by using this menu option. A full copy of the additional documentation topics will be printed.

## **Display Software Version Information**

This menu option will display the current release level and PTF information for your version of iResetMe. The developer may need to verify this when working with you on a support issue.

#### **Install HTTP Server Instance Objects**

This function installs server objects. You should only use this option as directed by Kisco Information Systems or during normal installation and/or upgrade processing.

## Install Kisco PTF Package

iResetMe supports distribution of program updates remotely via the Internet. When programs in iResetMe are updated or program fixes are required, Kisco Information Systems can send the updates directly to you via the Internet. If needed, we will send E-mail to you with an attached PC file. This file, when loaded into a folder on your system, can be used to post program updates and changes to your copy of iResetMe.

When you receive a PTF update package from Kisco, you will be given an eight character PTF Package Name. To load and apply the PTF to your system, follow these steps:

## Step# Instructions

1. Create a folder on your system named KISCO. You can do this with the following command:

## CRTFLR FLR(KISCO)

Note: This folder only has to be created the first time you install a PTF.

2. From a PC that is attached to your system, move the PTF Package file that you received from Kisco into this folder. If you are not familiar with this process, please check the following URL at the Kisco website for specific instructions:

http://www.kisco.com/pctoflr.htm

- 3. Sign on to any terminal or terminal session as QSECOFR.
- 4. Make sure that no iResetMe functions are in use and that no users are logged into any iResetMe menu. We also recommend that you end the iResetMe HTTP server instance if it is active.
- 5. Type the following command:

#### IRMLIB/KISPTF

and press the F4 prompt key. You can also choose option #7 from the INSTALL menu.

- 6. The command will prompt for two values. The first is the name of the iResetMe application library and should not be changed. The second command must contain the eight character name of the PTF Package File. When both parameters are set, press ENTER and the PTFs will be loaded and applied to your copy of iResetMe.
- 7. All Kisco PTFs are loaded so that the prior version of any program objects is saved. This will allow for the effects of a PTF to be reversed at a later time should a defect be identified in the PTF. This can only be done via direct instruction from a Kisco support representative.

During the PTF installation process, one or two printouts can be created. The first of these will be the PTF Cover Letter Documentation. The second is optional and, if printed, will be a fresh update of the additional documentation topics for all iResetMe changes. Kisco recommends that you read both documents before starting to use iResetMe again.

## Batch User Enrollment

Profile

When enrolling users to use iResetMe, this option will let you enroll an individual profile, a generic group of user profiles or all profiles on your system. The following prompt will be displayed:

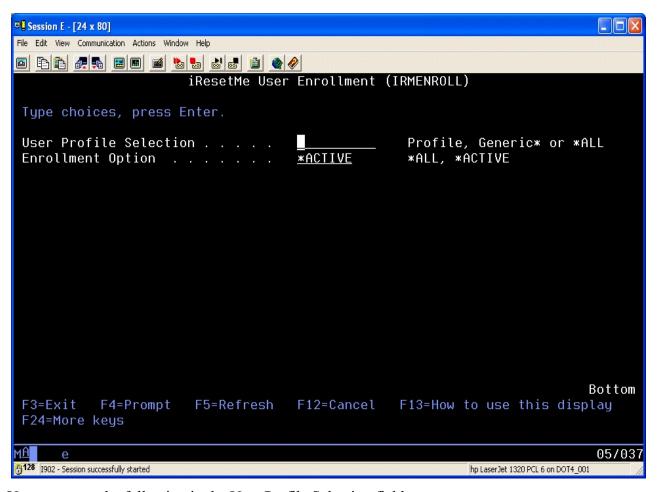

You can enter the following in the User Profile Selection field:

| Tionic   | Effet an marvidual user profite to be efforted.                                                                                                    |
|----------|----------------------------------------------------------------------------------------------------|
| Generic* | Enter the first few letters of a set of profiles followed by a single asterisk ("*") character. For example, entering the value "A*" will enroll all user profiles that begin with the letter A.                                                          |
| *ALL     | Use the *ALL value to enroll all qualified user profiles. Any profiles that are already enrolled will not be re-enrolled. No profiles that begin with the letter Q will be enrolled and only profiles that are enabled will be considered for enrollment. |

Enter an individual user profile to be enrolled

The Enrollment Option defaults to \*ACTIVE which will only enroll user profiles that are not disabled. If you want to enroll all user profiles, even those that are disabled, change this value to \*ALL. When the parameters have been set, press ENTER and the profile enrollments will be completed.

#### Set iResetMe Default Values

Choose menu option #9 from the INSTALL menu to set the global settings. The following prompt will be displayed:

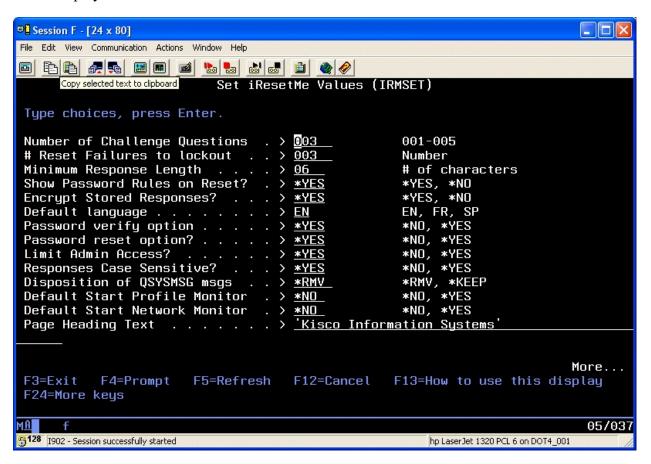

Set these parameters as follows:

Number of Challenge Questions iResetMe can be configured to ask for up to 5

challenge questions during the password reset value. Enter a value between 1 and 5. Kisco ships the

software with a default value of 3.

# Reset Failures to lockout During password reset processing, iResetMe keeps

track of the number of successive reset failures. If this number is exceeded during the rest process, then the user profile being processed will be locked out of iResetMe processing. Kisco ships the software with a

default value of 3.

Minimum Response Length

Controls the minimum length in characters (including imbedded blanks) for responses to questions. This

imbedded blanks) for responses to questions. This ships from Kisco with the value preset at 6 but you can set it to any value from 1 to 25. We recommend that

you not use a very short setting.

Show Password Rules on Reset?

Controls whether or not the current system and user password rules are shown when a new password is requested.

\*NO The password rules will not be shown

\*YES The password rules will be shown

Encrypt Stored Responses?

Controls whether or not the challenge response values will be encrypted on your system.

\*NO The responses will not be encrypted

\*YES The responses will be encrypted

Default language

Choose the default language that you want to appear to end users in their browser sessions. The current valid codes are:

EN - English SP - Spanish

This will be the default language used, but individual users will be able to be configured for a different language.

Password verify option

This option controls how the password is entered and verified during a browser based password reset. The options are:

\*NO - The new password is not double verified

\*YES - When the password is prompted, two fields are provided and the password must be entered correctly in both fields before it is accepted for update.

Password reset option?

Let's you control whether an end user whose profile has just been disabled can just do a reset without having to assign a new password:

\*YES - This is the default value. The reset option is presented to the end user.

\*NO - The reset option is not offered to the end user. They can only enter a new password. This may work best when users are unfamiliar with the reset process.

Limit Admin Access?

With iResetMe, you can optionally limit the specific users who are allowed to administer the registered user profiles. When this option is set to \*NO, any user profile with security officer access rights can administer the enrolled user profiles. When you activate this option, then only user profiles that are

enrolled in the IRESETME authorization list can administer enrolled users or make changes to the setting in the IRMSET command.

Responses Case Sensitive?

Challenge question responses are always entered and stored in mixed case format. You can control how they are enforced with this setting. The default value of \*YES will force challenge responses to be strictly case sensitive.

Enter one of the following values:

\*YES - All challenge question responses are case sensitive when they are validated during a profile reset operation. This is the default setting.

\*NO - When validating challenge question responses, the validation is done regardless of the original case setting used.

Disposition of QSYSMSG msgs

When using the Profile Monitor option, this setting controls the disposition of the system messages in the QSYSMSG message queue.

Enter one of the following values:

\*RMV - All user profile disabled messages posted to the QSYSMSG message queue will be removed after iResetMe has processed them for notification purposes. This is the default setting.

\*KEEP - After iResetMe is done with notification processing, the messages will be kept on the QSYSMSG message queue. This can be used when you want to take additional action on these events.

Default Start Profile Monitor

Sets the default action for the Profile Monitor when starting and stopping the HTTP server instance for iResetMe.

Enter one of the following values:

\*NO - The Profile Monitor will not be started when the iResetMe server instance is started using the \*DFT option.

\*YES - When the iResetMe server instance is started or ended with the \*DFT option, the Profile Monitor will be started (or ended).

Default Start Network Monitor

Sets the default action for the Network Monitor when starting and stopping the HTTP server instance for iResetMe.

Enter one of the following values:

\*NO - The Network Monitor will not be started when the iResetMe server instance is started using the \*DFT option.

\*YES - When the iResetMe server instance is started or ended with the \*DFT option, the Network Monitor will be started (or ended).

Page Heading Text

This value will be displayed on the browser page heading for all panels except the startup logon panel. Most customers will want to enter their company name here. Kisco ships the software with a default value of "Kisco Information Systems".

The following additional fields are on a second panel that you can access by using the roll-up function key.

Notify Users When a profile reset session fails and the user profile

> is locked out, iResetMe will send messages to up to 5 different user profile advising them of the failure. Enter the user profiles (or message queue names) in

this list.

Support email address If you are not using the automatic email notification

feature, leave this set to \*NONE. If you choose to use the automatic email notification feature, this value must be changed to a valid email address for an active

email account for administration of iResetMe.

iResetMe Browser Address If you are not using the automatic email notification

> feature, leave this set to \*NONE. If you choose to use the automatic email notification feature, this value must be changed to a valid https URL pointing to your IRESETME server instance. See the HELP text for the

field for more details.

Optional contact text lines 1/2 iResetMe includes two optional user controlled text

> lines (there is one more when you roll up to the next screeen). When implemented, these can be used to show contact information in end-user browser sessions when an error condition is displayed. Typically, this would include a support telephone number and/or an email address where the user can get assistance. If you

leave these fields set to \*NONE, no additional

information will be displayed when an error is issued.

This is a global setting that controls the way iResetMe

treats email message text.

Choose one the following values:

Use HTML for Message Text?

\*NO - The message text will be treated as plain text characters.

\*YES - The message text will be treated as HTML. When you select this option, you MUST also specify an HTMLFONT in the next parameter setting.

HTML Font For Message Text?

If you selected \*YES for the HTMLOPT parameter, you must also specify a value font name here. It is the customer's responsibility to make certain that a valid name is entered here. You can you standard font names such as "Arial", "Times", "Tahoma" or "Times New Roman" just for a few examples.

User exit program

If you are using a custom exit program to check passwords, enter the name and library for your exit program here. See the following section of this documentation for details about how you can implement your own exit program. If no exit program will be used, the special value of \*NONE should appear.

Note: When this menu option is run (or the IRMSET command is run), the system password rules will be updated with the current values.

## Customer password exit program

iResetMe offers the customer the option to create their own exit program to be called whenever a password is updated through an iResetMe browser session. Any additional processing needed by the customer can then be automatically handled. This can be used, for example, to update Active Directory entries on your system or to record your own log of user profile password activity.

As shipped from Kisco, no exit program is registered. To add an exit program, you must create and test your own program. When it is called from iResetMe, two parameters will be passed as follows:

User Profile - 10 characters New password - 128 characters

If your system is configured for 10 character passwords, the new password will be in the first 10 characters of the 128 character field. A sample CL program is now available in the source file named QSRC in the library named IRMLIB. All it does is send a message to the system operator message queue, but you can make a copy of this program as a starting point.

Once you have your exit program created and tested, you can register it to iResetMe using the IRMSET command (option #9 on the INSTALL menu). You will find a new parameter at the bottom of thelast panel. Enter the name of your program and the library where it is stored on your system. iResetMe will check to make sure that the \*PGM object needed exists and will not allow you to register a program that is not present.

Once the exit program has been registered, the program will be called every time a user password is changed from a browser session in the iResetMe application. It will be processed in batch using the IRESETME subsystem. The subsystem will be automatically started as needed. If there are any issues in the exit program process, they will not interrupt processing from any browser sessions within iResetMe. No password information will be passed in a way that it can be viewed in a system joblog. It is the customer's responsibility to handle passwords responsibly in your own application code.

## Update HTML For Log-On Panel

If you would like to customize the text that shows on the logon page when you start iResetMe in your browser, the HTML used for that page can be edited using option #13 on the INSTALL menu. When you start this option, the following is shown:

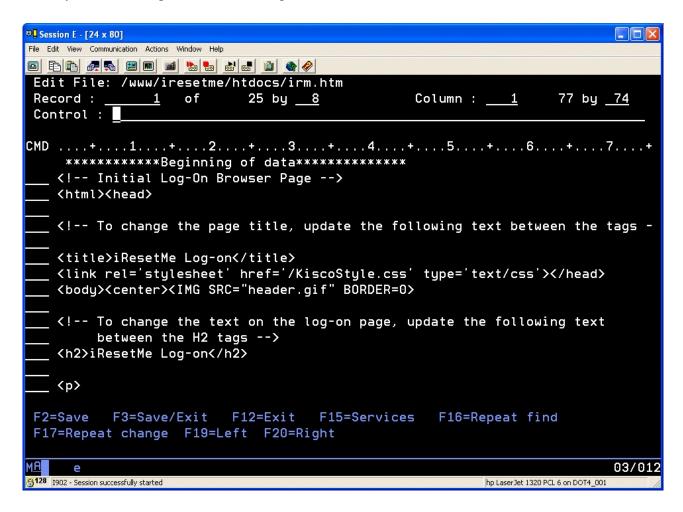

This option starts the IBM i OS Edit File (EDTF) command for the HTML file that is used. Look for the comment lines that start with <! and familiarize yourself with the code. There are two lines that can easily be changed; the <title> line and the <h2> line. If you want to make any other changes, we recommend that you check with the support staff at Kisco Information Systems before making them.

Changing these values can help you to differentiate the logon to your end users, especially if you are using iResetMe on multiple systems or on different partitions in the same system.

## Work With Password Rules Display

If the SHOWRULES parameters on the iResetMe values (option #9 on the INSTALL menu) is set to \*YES, this menu option will give you control over how they appear. When you select this option, a list of the current system values with text and controls will be displayed.

When you select this menu option, the following might be a typical display that is shown:

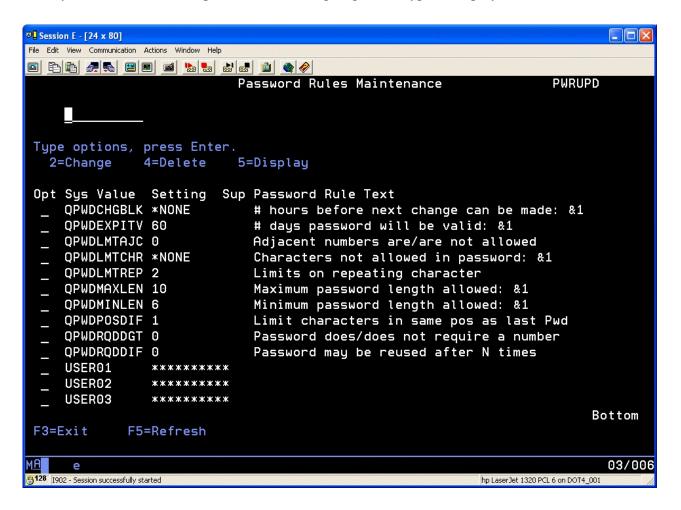

Any entry with a "Setting" field value of all asterisks (\*\*\*\*\*\*\*) will not be shown on the display panel in iResetMe. Do not remove records from this file unless they are USERnn records. If you have password rules that are unique to your installation, you can update the USERnn records to have your unique rules display. To do this, use option 2 and remove the asterisks from the record and add your description in the available "Rule for display" field.

Some of your end users may find some of the system level password rules confusing. You can optionally suppress any of the Q rules by updating the Suppress code to the value X. You can make this change by placing a 2 next to the rule and updating the Suppress code on the following detail display screen.

## Update HTML For Log-On Panel

If you would like to customize the text that shows on the logon page when you start iResetMe in your browser, the HTML used for that page can be edited using option #13 on the INSTALL menu. When you start this option, the following is shown:

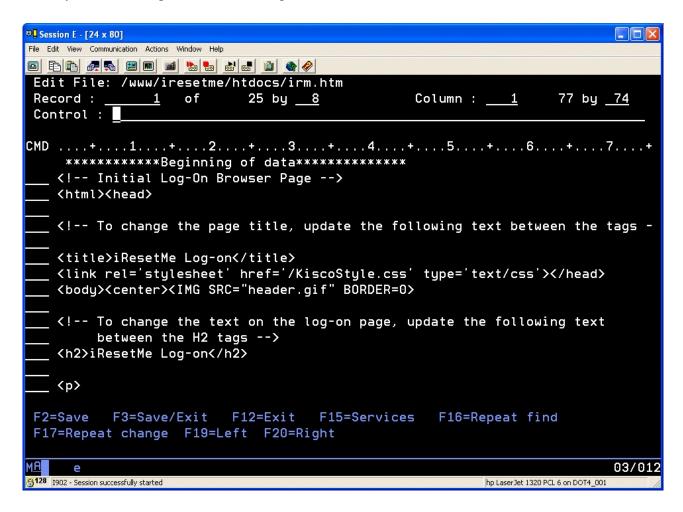

This option starts the IBM i OS Edit File (EDTF) command for the HTML file that is used. Look for the comment lines that start with <! and familiarize yourself with the code. There are two lines that can easily be changed; the <title> line and the <h2> line. If you want to make any other changes, we recommend that you check with the support staff at Kisco Information Systems before making them.

Changing these values can help you to differentiate the logon to your end users, especially if you are using iResetMe on multiple systems or on different partitions in the same system.